## **How to search your property for updated flood controls**

Step 1: Use the link below to access Strathbogie Shire Council's interactive mapping tool. The interactive mapping is also available at the bottom of the Council website front page.

Link: [Strathbogie Shire Council \(pozi.com\)](https://strathbogie.pozi.com/#/x[145.57280]/y[-36.75344]/z[18]/feature[whatshere,145.5728635236972%20-36.75308454263088]/layers[proposedfloodoverlay]/layers[proposedlandsubjecttoinundationoverlay]/layers[proposedurbanfloodwayzone]/tab[info]/)

Step 2: You can search for any property by clicking on the magnifying glass in the top left of the webpage, circled red in the screenshot below.

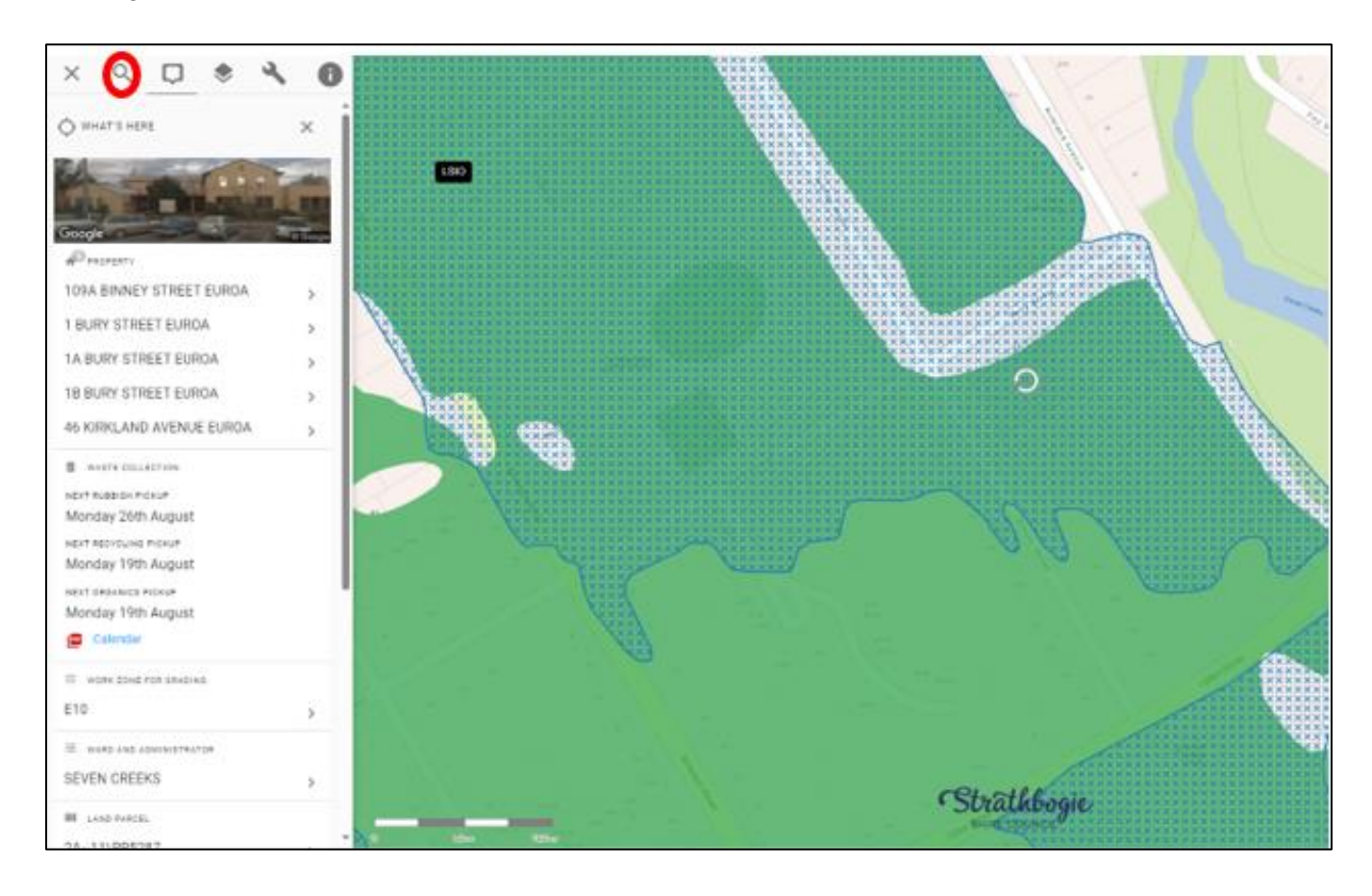

Step 3: The website link above highlights the Euroa Council offices at 109A Binney Street, Euroa.

If you click on the 'layers' tool in the top left of the webpage that is circled in red on the screenshot below, it will take you to the interactive mapping overlays that you can click on and off.

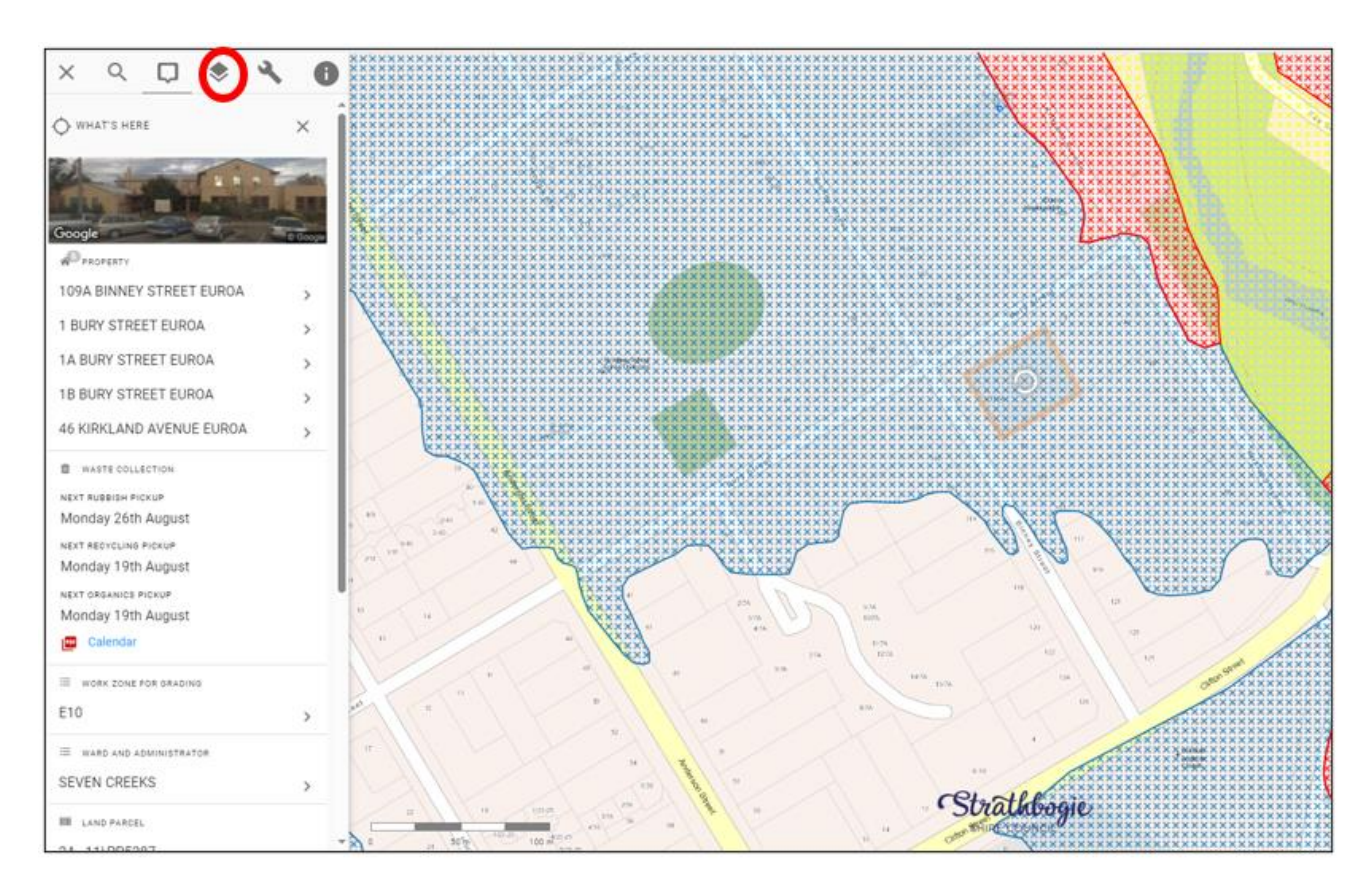

Step 4: Under 'layers' if you click on the tab titled 'Planning Flood Control Review' it will expand and provide six layers that you can click on and off. The checkered layers are the proposed updated flood controls, being coloured red, blue and yellow hatching.

The three unchecked layers below are the current flood controls that apply today in the Strathbogie Planning Scheme. The current flood control layers are solid colours so that you can existing and proposed flood controls.

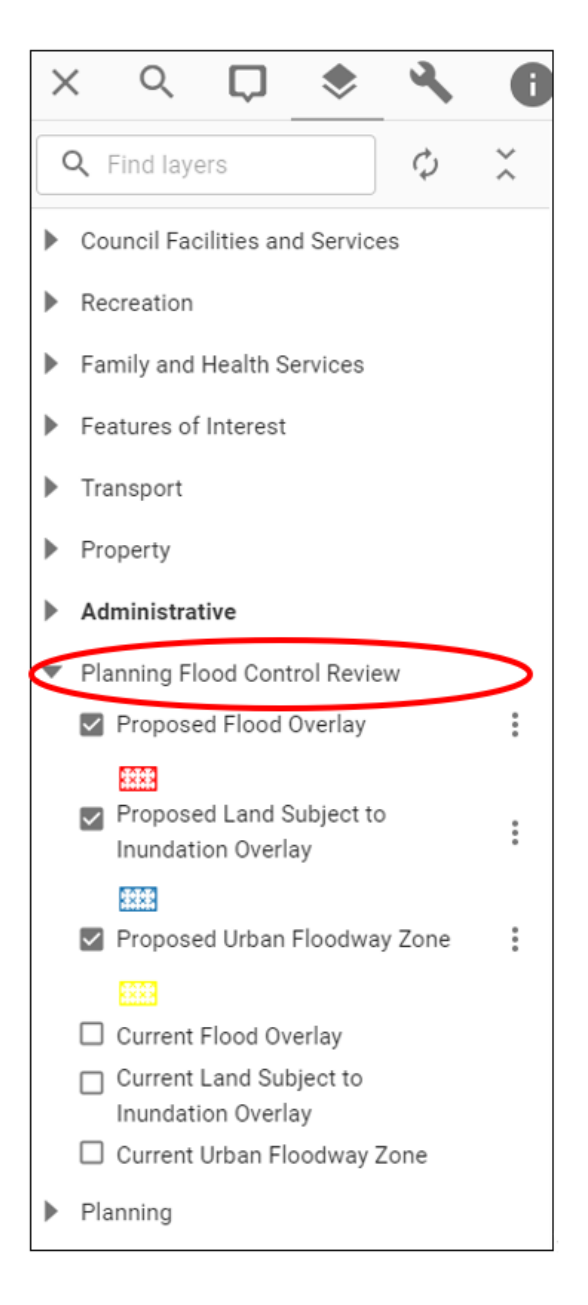

Step 5: you can compare the existing and proposed zones and overlays in this interactive mapping to identify how your property will be impacted. To do this you would need to check the current and proposed controls for the same zone or overlay. For example, turning on the current and proposed 'Land Subject to Inundation Overlay'. The screenshot below shows the comparison of the current and proposed Land Subject to Inundation Overlay.

The dark green solid overlay shows that the current Land Subject to Inundation Overlay covers most of the property aside from a small section of the northern part of the property, whereas the blue hatched proposed Land Subject to Inundation Overlay covers the entirety of the property.

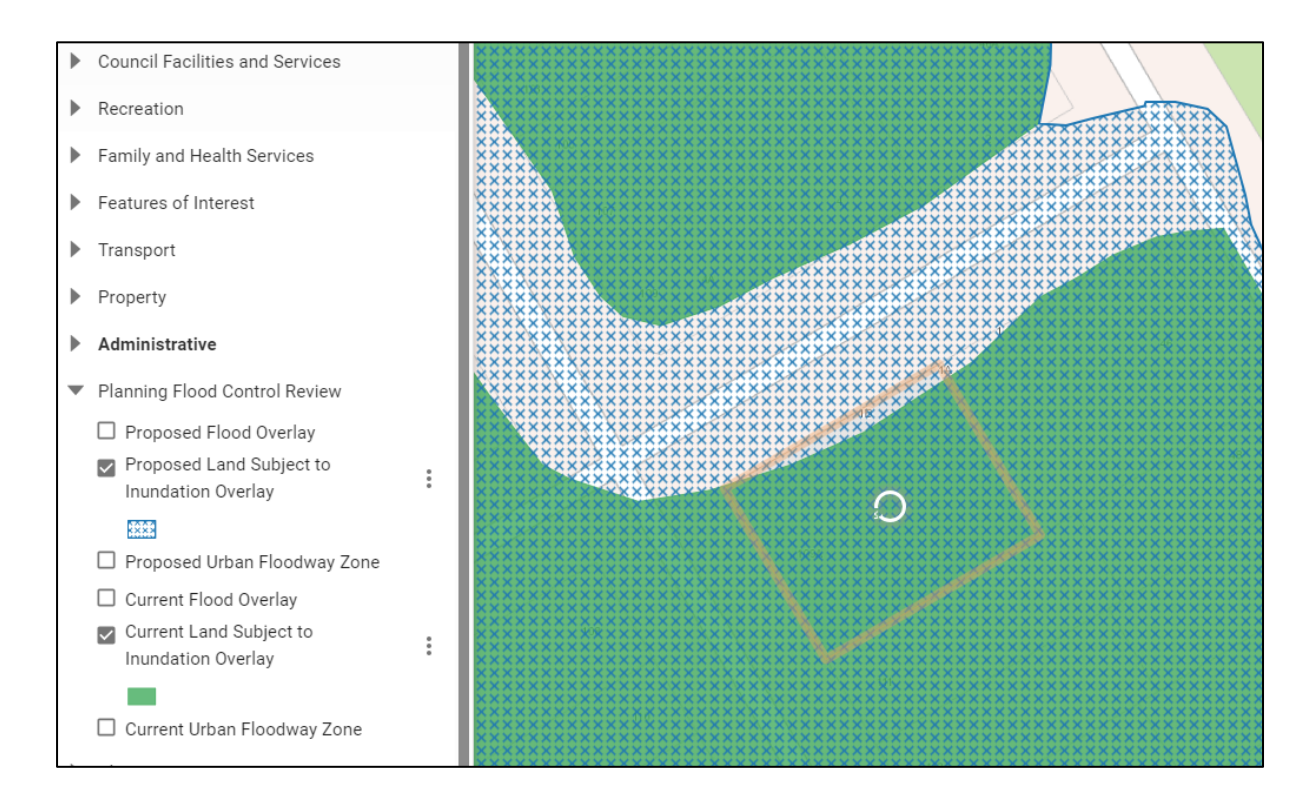

Step 6 you can apply aerial mapping to show where the proposed flood controls will apply on any property that will be affected. To do this you will need to click the 'Aerial' tab in the top right corner of the webpage. This will then show aerial mapping with the coverage of the flood controls. In the screenshot below the existing flood control mapping has been unchecked to show the aerial mapping.

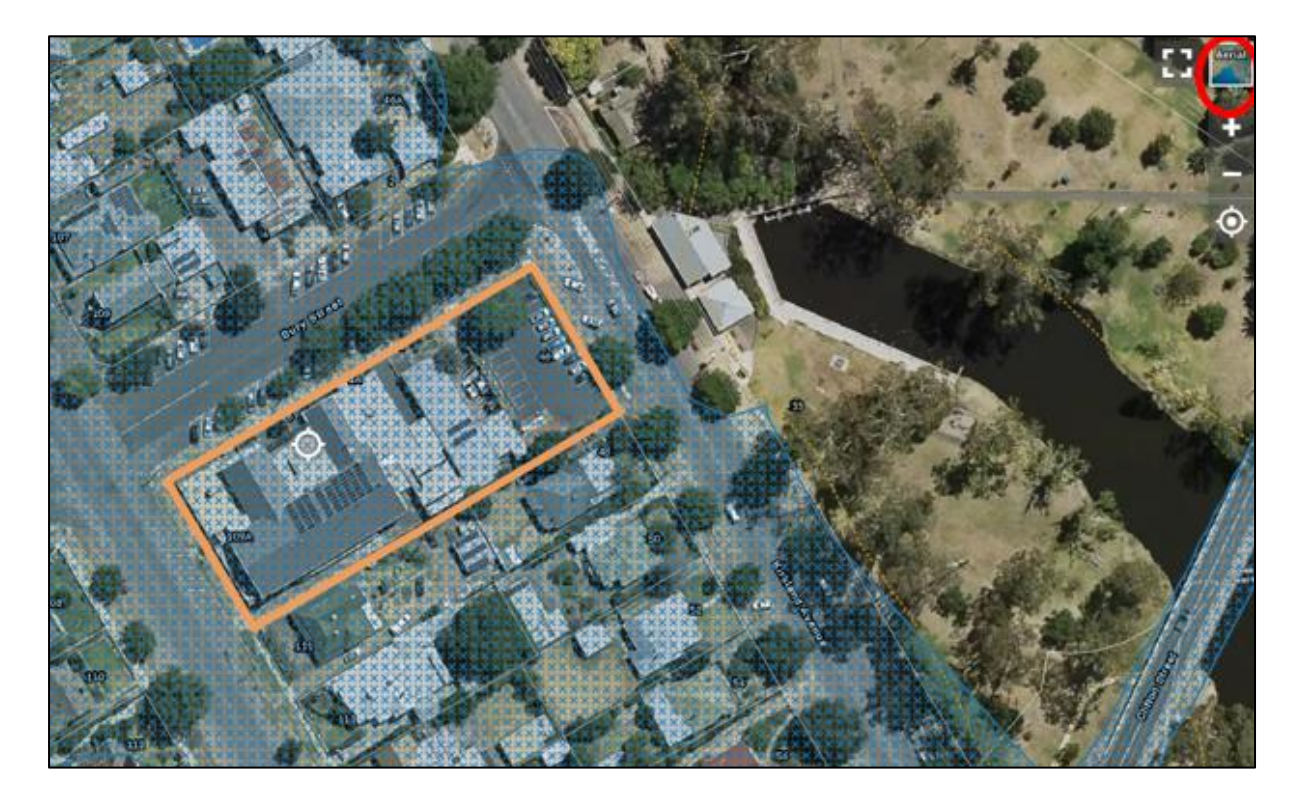